# II midtrans

Android SDK Documentation

January 27

By Midtrans

# <span id="page-1-0"></span>**Table Of Contents**

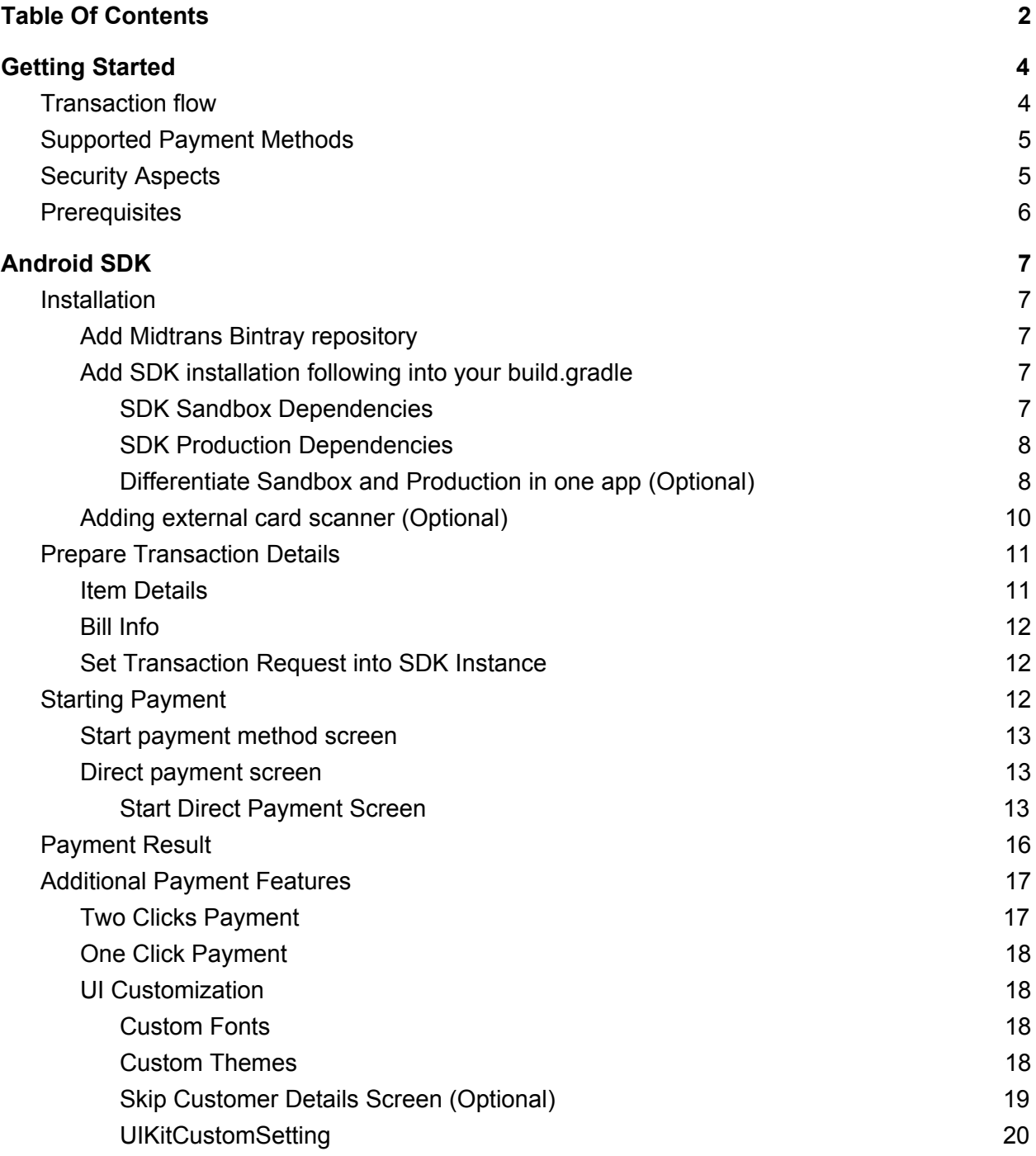

# <span id="page-2-0"></span>**Getting Started**

Midtrans mobile SDK enable merchants to accept online payments natively in their mobile apps. We provide the drop in User interface for making transactions on all the payment types supported by Midtrans. Watch the video for the default SDK example.

There are four parties involved in the payment process for making a payment:

- 1. Merchant Server: The merchant backend implementation
- 2. Customers
- 3. Midtrans Backend (Payment Processor)
- 4. Midtrans Mobile SDK

# <span id="page-2-1"></span>**Transaction flow**

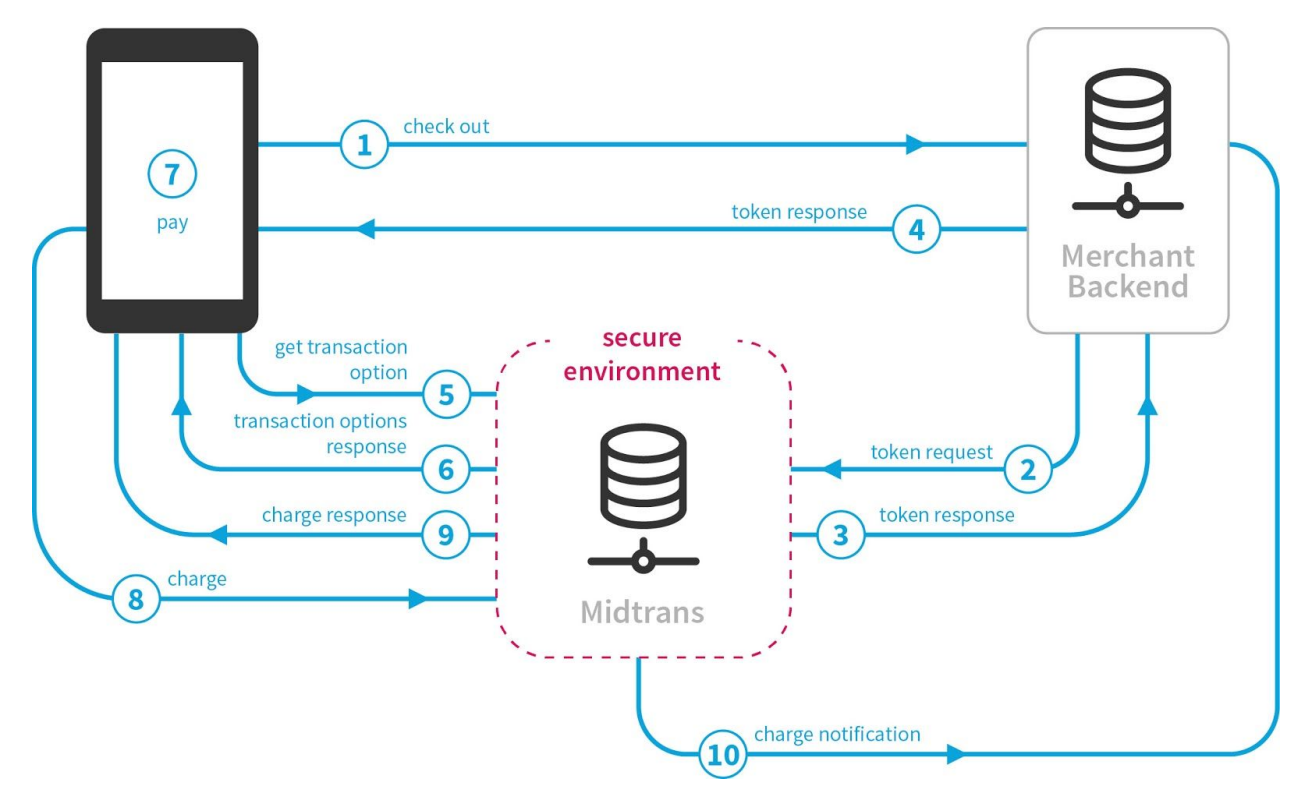

- 1. Checkout: Customer clicks the Checkout button on the Host application and the app makes a request to the Merchant Server
- 2. Token request: Merchant Server makes a request to Veritrans server with Order Information.
- 3. Token response: Midtrans responds with a valid transaction token to Merchant server
- 4. Token response: Merchant server forwards the token to the Mobile SDK
- 5. Get transaction options: Mobile SDK requests payment/merchant information based on the token
- 6. Transaction options response: Mobile SDK renders the payment Options and payment information to make the payment
- 7. Pay: Customers selects the payment method and the payment details and clicks "Pay"
- 8. Charge: Mobile SDK sends the Charge request to the Veritrans Backend for payment Processing.
- 9. Charge response: Mobile SDK receives the response from the Veritrans Backend and triggers the handler on Mobile App with success/failure/pending status
- 10. Charge notification: Midtrans Backend sends a notification to the Merchant backend confirming the completion of transaction.

# <span id="page-3-0"></span>**Supported Payment Methods**

- 1. Credit/Debit Cards Support for making payments via credit cards and or debit cards using our two-clicks feature. We support Visa, Mastercard, American Express and JCB
- 2. Mandiri ClickPay
- 3. CIMB Clicks
- 4. ePay BRI
- 5. Indosat Dompetku
- 6. Mandiri e-Cash
- 7. Bank Transfer Support payment using Permata Virtual Account and BCA Virtual Account.
- 8. Mandiri Bill Payment
- 9. Indomaret Payment via convenience Stores
- 10. BCA Klikpay
- 11. KlikBCA
- 12. Kioson
- 13. Gift Card Indonesia

# <span id="page-3-1"></span>**Security Aspects**

- There are 2 separate keys CLIENT\_KEY and SERVER\_KEY (available on MAP)
	- CLIENT KEY is used for tokenizing the credit card. It can only be used from the Client(mobile device)
	- SERVER KEY is used for acquiring the token from the Midtrans server. It is not to be used from the device, all API requests that use the SERVER\_KEY need to be made from the Merchant Server.
- We use strong encryption for making connections to Merchant server, please make sure it has valid https Certificate.

Following are configurable parameters of SDK that can be used while performing transaction -

- Merchant server Endpoint / Base URL : URL of server to which transaction data will be sent. This will also be referred to as a merchant server.
- Transaction details contains payment information like amount, order Id, payment

method etc.

- Midtrans Client Key - token that specified by merchant server to enable the transaction using credit card. Available on the MAP

# <span id="page-4-0"></span>**Prerequisites**

- 1. Create a merchant account in MAP
- 2. In MAP, setup your merchant accounts settings, in particular Notification URL.
- 3. Setup your merchant server. A server side implementation is required for midtrans mobile SDK to work. You can check the server implementation reference, and walk through the API's that you may need to implement on your backend server.
- 4. Minimum requirements: AndroidSDK: Android 4.0 Ice Cream Sandwich API Level 14

# <span id="page-5-0"></span>**Android SDK**

This SDK provides an UI to take required information from user to execute transaction.

# <span id="page-5-1"></span>**Installation**

# <span id="page-5-2"></span>**Add Midtrans Bintray repository**

```
repositories {
jcenter()
// Add the midtrans repository into the list of repositories
maven
{
   url "http://dl.bintray.com/pt-midtrans/maven" }
}
```
# <span id="page-5-3"></span>**Add SDK installation following into your build.gradle**

You need to add Midtrans SDK inside your app's module build.gradle.

## <span id="page-5-4"></span>**SDK Sandbox Dependencies**

```
dependencies {
// For using the Midtrans Sandbox compile
'com.midtrans:uikit:$VERSION-SANDBOX'
}
```
#### <span id="page-6-0"></span>**SDK Production Dependencies**

```
dependencies {
// For using the Midtrans Production
compile 'com.midtrans:uikit:$VERSION'
}
```
Then you need to initialize it on your activity or application class.

```
SdkUIFlowBuilder.init(CONTEXT, CLIENT KEY, BASE URL, new
TransactionFinishedCallback() {
                @Override
               public void onTransactionFinished(TransactionResult result) {
                   // Handle finished transaction here.
     }
            })
            .buildSDK();
```
Note:

- CONTEXT: Application/activity context
- CLIENT KEY: Your midtrans client key (provided in MAP)
- BASE\_URL: Your merchant server URL

## <span id="page-6-1"></span>**Differentiate Sandbox and Production in one app (Optional)**

You can support two payment environments in your app by defining two flavors in your build.gradle.

```
android {
...
// Define Merchant BASE URL and CLIENT KEY for each flavors
productFlavors {
    sandbox {
         buildConfigField "String", "BASE_URL",
"\"https://merchant-url-sandbox.com/\""
         buildConfigField "String", "CLIENT_KEY",
"\"VT-CLIENT-sandbox-client-key\""
    }
    production {
         buildConfigField "String", "BASE_URL",
"\"https://merchant-url-production.com/\""
         buildConfigField "String", "CLIENT_KEY",
"\"VT-CLIENT-production-client-key\""
    }
}
...
}
// Define Midtrans SDK dependencies for each flavors
dependencies {
...
sandboxCompile 'com.midtrans:uikit:$VERSION-SANDBOX'
productionCompile 'com.midtrans:uikit:$VERSION'
...
}
```
Initialize your SDK using merchant BASE\_URL and CLIENT\_KEY provided by BuildConfig data.

```
SdkUIFlowBuilder.init(CONTEXT, BuildConfig.CLIENT_KEY,
BuildConfig.BASE_URL, new TransactionFinishedCallback() {
             @Override
            public void onTransactionFinished(TransactionResult
result) {
```

```
 // Handle finished transaction here.
 }
        .buildSDK();
```
Initialize Midtrans SDK using provided base URL and client key in BuildConfig

```
SdkUIFlowBuilder.init(CONTEXT, BuildConfig.CLIENT KEY, BuildConfig.BASE URL,
new TransactionFinishedCallback() {
 @Override public void onTransactionFinished(TransactionResult result) {
   // Handle finished transaction here. }
})
.buildSDK();
```
## <span id="page-8-0"></span>**Adding external card scanner (Optional)**

})

We provide a plugin to integrate card.io for allowing customers to read the credit card/debit card information using the mobile phone camera.

You can add external card scanner using ScanCardLibrary implementation by midtrans scan card library into your app's dependencies in build.gradle.

```
//..other dependencies compile ('com.midtrans:scancard:$VERSION'){
  exclude module: 'uikit'
}
```
Then, when initialize the SDK you can setExternalScanner(new ScanCard()) on SdkUIFlowBuilder

```
SdkUIFlowBuilder.init(...)
// initialization for using external scancard .setExternalScanner(new
ScanCard()) .buildSDK();
```
# <span id="page-9-0"></span>**Prepare Transaction Details**

**TRANSACTION\_ID** and **TOTAL\_AMOUNT** was required to create a transaction request that was required for each payment.

Create Transaction Request object

```
TransactionRequest transactionRequest = new TransactionRequest(TRANSACTION_ID,
TOTAL_AMOUNT);
```
## <span id="page-9-1"></span>**Item Details**

Item details was required for Mandiri Bill and BCA KlikPay. It's optional for other payment.

ItemDetails class holds information about item purchased by user. TransactionRequest takes an array list of item details.

```
ItemDetails itemDetails1 = new ItemDetails(ITEM_ID_1, ITEM_PRICE_1,
ITEM QUANTITY 1, ITEM NAME 1);
ItemDetails itemDetails2 = new ItemDetails(ITEM_ID_2, ITEM_PRICE_2,
ITEM QUANTITY 2, ITEM NAME 2);
// Create array list and add above item details in it and then set it to
transaction request.
ArrayList<ItemDetails> itemDetailsList = new ArrayList<>();
itemDetailsList.add(itemDetails1); itemDetailsList.add(itemdetails2);
// Set item details into the transaction request.
transactionRequest.setItemDetails(itemDetailsList);
```
Note:

- This was assumed that you have created transactionRequest object using required parameters.
- ITEM\_NAME maximum character length is 50.

## <span id="page-10-0"></span>**Bill Info**

Bill Info was optional on Mandiri Bill payment only.

BillInfoModel class holds information about billing information that will be shown at billing details.

```
BillInfoModel billInfoModel = new BillInfoModel(BILL_INFO_KEY,
BILL INFO VALUE); // Set the bill info on transaction details
transactionRequest.setBillInfoModel(billInfoModel);
```
## <span id="page-10-1"></span>**Set Transaction Request into SDK Instance**

After creating transaction request with optional fields above, you must set it into SDK instance.

```
MidtransSDK.getInstance().setTransactionRequest(transactionRequest);
```
# <span id="page-10-2"></span>**Starting Payment**

## **Payment Mode**

If you support credit card payment, you must select one of three card click types.

Payment Mode

```
CreditCard creditCardOptions = new CreditCard();
// Set to true if you want to save card to Snap
creditCardOptions.setSaveCard(false);
// Set to true to save card token as `one click` token
creditCardOptions.setSecure(false);
// Set acquiring bank (Optional)
creditCardOptions.setBank(BankType.BANK NAME);
// Set MIGS channel (ONLY for BCA and Maybank Acquiring bank)
creditCardOptions.setChannel(CreditCard.MIGS);
// Set Credit Card Options
transactionRequest.setCreditCard(creditCardOptions);
// Set card payment info
transactionRequest.setCardPaymentInfo(CARD_CLICK_TYPE, IS_SECURE);
// Set transaction request into SDK instance
```
MidtransSDK.getInstance().setTransactionRequest(transactionRequest);

Note:

- **CARD CLICK TYPE** type of card use these resource strings:
	- **normal** for normal transaction
	- **one\_click** for one click
	- **two\_click** for two click
- **IS SECURE** set to true if using 3D secure

#### <span id="page-11-0"></span>**Start payment method screen**

Default mode for Android SDK is showing payment method screen. This screen will show available payment method.

You can set which payment method that's available using Snap Preferences in MAP.

MidtransSDK.getInstance().startPaymentUiFlow(ACTIVITY\_CONTEXT);

## <span id="page-11-1"></span>**Direct payment screen**

Users can directly go to payment screen and skip the default payment method screen.

Note: Please make sure the payment method is activated via Setting -> Snap Preferences in MAP.

#### <span id="page-11-2"></span>**Start Direct Payment Screen**

Start credit card payment

MidtransSDK.getInstance().startCreditCardUIFlow(ACTIVITY\_CONTEXT);

Start Bank transfer payment

```
MidtransSDK.getInstance().startBankTransferUIFlow(ACTIVITY_CONTEXT);
```
Start Permata bank transfer payment

MidtransSDK.getInstance().startPermataBankTransferUIFlow(ACTIVITY\_CONTEXT);

#### Start BCA bank transfer payment

MidtransSDK.getInstance().startBCABankTransferUIFlow(ACTIVITY\_CONTEXT);

Start Mandiri bank transfer payment

MidtransSDK.getInstance().startMandiriBankTransferUIFlow(ACTIVITY\_CONTEXT);

#### Start Other bank transfer payment

MidtransSDK.getInstance().startOtherBankTransferUIFlow(ACTIVITY\_CONTEXT);

Start Klik BCA payment

MidtransSDK.getInstance().startKlikBCAUIFlow(ACTIVITY\_CONTEXT);

#### Start BCA KlikPay payment

MidtransSDK.getInstance().startBCAKlikPayUIFlow(ACTIVITY\_CONTEXT);

#### Start Mandiri Clickpay payment

MidtransSDK.getInstance().startMandiriClickpayUIFlow(ACTIVITY CONTEXT);

#### Start Mandiri E-Cash payment

MidtransSDK.getInstance().startMandiriECashUIFlow(ACTIVITY CONTEXT);

#### Start CIMB Clicks payment

MidtransSDK.getInstance().startCIMBClicksUIFlow(ACTIVITY\_CONTEXT);

#### Start BRI Epay payment

MidtransSDK.getInstance().startBRIEpayUIFlow(ACTIVITY\_CONTEXT);

Start Telkomsel Cash payment

MidtransSDK.getInstance().startTelkomselCashUIFlow(ACTIVITY\_CONTEXT);

Start Indosat Dompetku payment

MidtransSDK.getInstance().startIndosatDompetkuUIFlow(ACTIVITY\_CONTEXT);

#### Start XL Tunai payment

```
MidtransSDK.getInstance().startXlTunaiUIFlow(ACTIVITY_CONTEXT);
```
#### Start Indomaret payment

MidtransSDK.getInstance().startIndomaretUIFlow(ACTIVITY\_CONTEXT);

#### Start Kioson payment

MidtransSDK.getInstance().startKiosonUIFlow(ACTIVITY CONTEXT);

#### Start Gift Card payment

```
MidtransSDK.getInstance().startGiftCardUIFlow(ACTIVITY_CONTEXT);
```
# <span id="page-14-0"></span>**Payment Result**

TransactionResult is wrapper for UI flow finished transaction object. It contains:

- status : either pending, success, failed or invalid based on payment API.
- transactionResponse: contains payment response from Payment API.
- transactionCanceled : this will be set to true only if transaction was canceled from inside SDK. For example when selecting payment method users click back.

Here the step:

- First one to check is transactionCanceled. If this was set to true then you don't have to check other field.
- You can check based on status: pending will be only use on asynchronous transaction like bank transfer or internet banking.
- You can use API to get transaction status or wait for notification comes to your backend to ensure the latest status of the transaction.
	- success / failed: For synchronous transaction you can immediately know the status of the transaction.
	- invalid : There are unknown error happened. transactionResponse for detailed

transaction response from Payment API.

# <span id="page-15-0"></span>**Additional Payment Features**

Credit card payment on this SDK can be customized to save customer credit card details so user can use it on their next transaction.

## <span id="page-15-1"></span>**Two Clicks Payment**

For the payment, you need to setup this configuration to enable the two clicks mode.

```
CreditCard creditCardOptions = new CreditCard();
// Set to true if you want to save card
creditCardOptions.setSaveCard(true);
// Set to false to save card token as `two clicks` token
creditCardOptions.setSecure(false);
// Set Credit Card Options
transactionRequest.setCreditCard(creditCardOptions);
// Set card payment info and 3DS enabled here
transactionRequest.setCardPaymentInfo("two_click", false);
// Set transaction request into SDK instance
MidtransSDK.getInstance().setTransactionRequest(transactionRequest);
```
To use two clicks configuration, merchant can use both default token storage on Midtrans backend or use their server to store their customer credential.

#### **Default Token Storage Usage**

By default this SDK will use Midtrans token storage to save customer credential so you don't need to setup anything.

#### **Store Token on Merchant Server**

Please take a look at this guide to see save card feature implementation in merchant server.

Then you need configure SDK to disable built in token storage.

```
SdkUIFlowBuilder.init(CONTEXT, CLIENT KEY, BASE URL, CALLBACK)
// disable built in token storage .useBuiltInTokenStorage(false) .buildSDK();
```
## <span id="page-16-0"></span>**One Click Payment**

For one click payment you can only use built token storage as credential storage option.

One click payment configuration

```
CreditCard creditCardOptions = new CreditCard();
// Set to true if you want to save card
creditCardOptions.setSaveCard(true);
// Set to true to save card token as `one click` token
creditCardOptions.setSecure(true);
// Set Credit Card Options
transactionRequest.setCreditCard(creditCardOptions);
// Set card payment info, 3DS must be enabled
transactionRequest.setCardPaymentInfo("one_click", true);
// Set transaction request into SDK instance
MidtransSDK.getInstance().setTransactionRequest(transactionRequest);
```
# <span id="page-16-1"></span>**UI Customization**

## <span id="page-16-2"></span>**Custom Fonts**

To apply Custom fonts, you can use this code.

Custom Fonts

```
MidtransSDK midtransSDK = MidtransSDK.getInstance();
midtransSDK.setDefaultText("open sans regular.ttf");
midtransSDK.setSemiBoldText("open_sans_semibold.ttf");
midtransSDK.setBoldText("open_sans_bold.ttf");
```
Note: open sans regular.ttf, open sans semibold.ttf, open sans bold.ttf is path of the custom font on the assets directory.

## <span id="page-16-3"></span>**Custom Themes**

Also you can set the color primary in your theme in styles.xml.

```
<!-- Base application theme. --> <style name="AppTheme"
parent="Theme.AppCompat.Light.NoActionBar">
<item name="colorPrimary">@color/colorPrimary</item> <item
```

```
name="colorAccent">@color/colorAccent</item><item
name="colorPrimaryDark">@color/colorPrimaryDark</item> <item
name="colorButtonNormal">@color/colorButton</item> </style>
```
Then to ensure this replace library theme, please add these lines into your AndroidManifest.xml application tag.

```
<application
     ...
     android:theme="AppTheme"
     tools:replace="android:theme">
```
#### <span id="page-17-0"></span>**Skip Customer Details Screen (Optional)**

On the first SDK usage, user needs to fill customer details required by payment.

You can skip this screen if you want by following this guide.

```
// Set user details
UserDetail userDetail = new UserDetail();
userDetail.setUserFullName(FULL_NAME);
userDetail.setEmail(EMAIL);
userDetail.setPhoneNumber(PHONE_NUMBER);
userDetail.setUserId(USER ID);
// Initiate address list
ArrayList<UserAddress> userAddresses = new ArrayList<>();
// Initiate and add shipping address
UserAddress shippingUserAddress = new UserAddress();
shippingUserAddress.setAddress(shippingAddress);
shippingUserAddress.setCity(shippingCity);
shippingUserAddress.setCountry(shippingCountry);
shippingUserAddress.setZipcode(shippingZipcode);
shippingUserAddress.setAddressType(Constants.ADDRESS_TYPE_SHIPPING);
userAddresses.add(shippingUserAddress);
// Initiate and add billing address
```

```
UserAddress billingUserAddress = new UserAddress();
billingUserAddress.setAddress(billingAddress);
billingUserAddress.setCity(billingCity);
billingUserAddress.setCountry(country);
billingUserAddress.setZipcode(zipcode);
billingUserAddress.setAddressType(Constants.ADDRESS_TYPE_BILLING);
userAddresses.add(billingUserAddress);
// if shipping address is same billing address
// you can user type Constants.ADDRESS_TYPE_BOTH
// NOTE: if you use this, skip initiate shipping and billing address above
UserAddress userAddress = new UserAddress();
userAddress.setAddress(billingAddress);
userAddress.setCity(billingCity);
userAddress.setCountry(country);
userAddress.setZipcode(zipcode);
userAddress.setAddressType(Constants.ADDRESS_TYPE_BOTH);
userAddresses.add(userAddress);
// Set user address to user detail object
userDetail.setUserAddresses(userAddresses);
// Save the user detail. It will skip the user detail screen
LocalDataHandler.saveObject("user_details", userDetail);
```
Note:

- All user details is required to make transactions.
- Minimum one address is required to make transactions.
- USER ID is required to enable save card and one-click/two-clicks.

#### <span id="page-18-0"></span>**UIKitCustomSetting**

We provide UIKitCustomSetting to handle more customizable UI in our SDK.

#### **Skip Payment Status**

You can skip payment status provided by Midtrans SDK if you want to show your own status page.

```
// Init custom settings UIKitCustomSetting uisetting = new
UIKitCustomSetting(); uisetting.setShowPaymentStatus(true);
```

```
MidtransSDK.getInstance().setUIKitCustomSetting(uiKitCustomSetting);
```
#### **Set Default save card options to true**

In credit card payment page, there is checkbox to save card and it's not checked by default. You can make this checkbox checked by default by using this settings.

```
// Init custom settings UIKitCustomSetting uisetting = new
UIKitCustomSetting(); uiKitCustomSetting.setSaveCardChecked(true);
MidtransSDK.getInstance().setUIKitCustomSetting(uiKitCustomSetting);
```